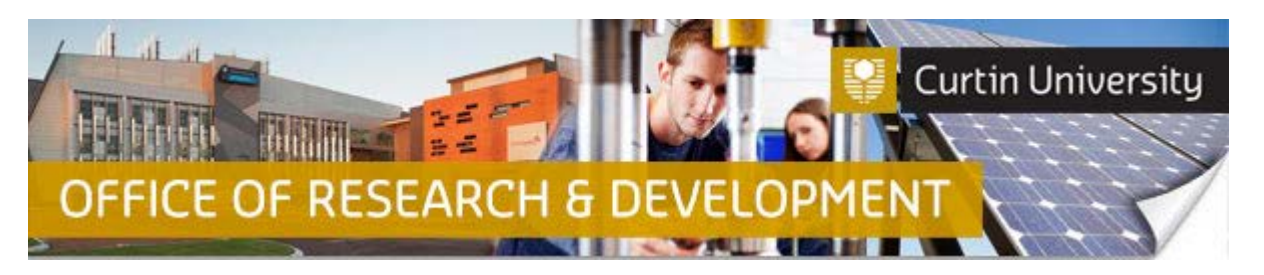

## **Creating, Completing and Submitting a Completion Report in InfoEd**

- 1. *Chief Investigator (CI):* Login to [InfoEd.](https://infoed.curtin.edu.au/) Select the '*My Items*' tab and find the record requiring a Completion report. Hover the cursor over the record number and select '*Edit > Master Record*'.
- 2. *Co-Investigator (Co-I) or Student:* Login to [InfoEd.](https://infoed.curtin.edu.au/) Search for the record by Title or Personnel under the '*Search for Items*' tab, or enter the approval number into the '*Quick Find*' box which is located to the right of the screen. When you locate the record, hover the cursor over the record number and select '*Edit > Master Record*'.

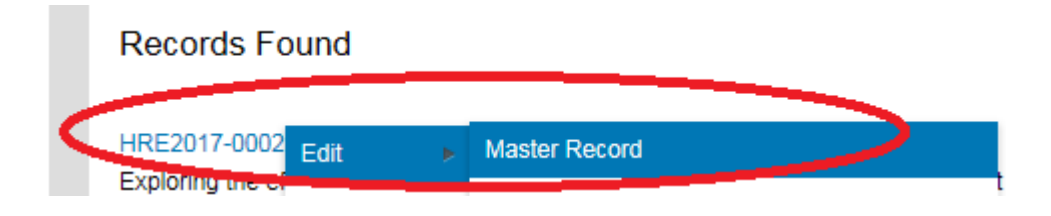

3. Select '*Submissions'* from the left hand side of the black banner. Here you will see the list of submissions associated with this record. Select '*Completion*' from the dropdown menu to the right of the screen and click 'Add'.

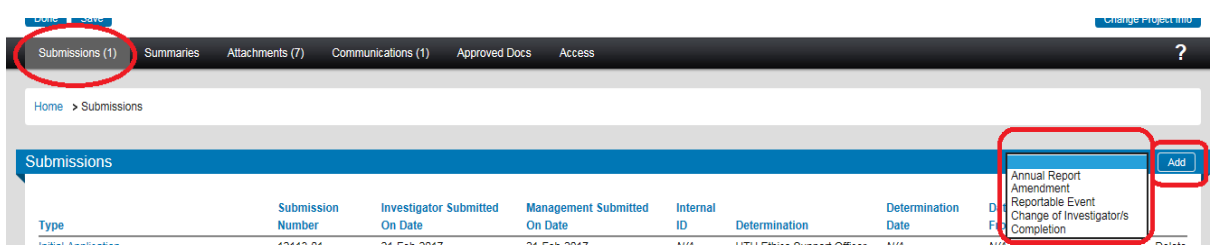

- 4. Under the heading '*Completion*' click on '*Add*' (next to the '*Show Existing Protocol Attachments*'). A new window will open.
- 5. Scroll to the lower section of the screen and tick the check box opposite '*Completion Report*'. Click the '*Add*' button above the check box. This window will close and you will be back at the '*Completion*' window.
- 6. Under the heading '*Completion*' click on the *'Completion Report*' link to open the form.
- 7. Complete the form, click '*Save*' which is located to the top right hand side of the screen and then tick the box next to '*Complete*'. If any questions have not been answered an error message '*Incomplete mandatory field(s) found*' will appear and a box in the left hand corner will list questions/fields still to be completed.

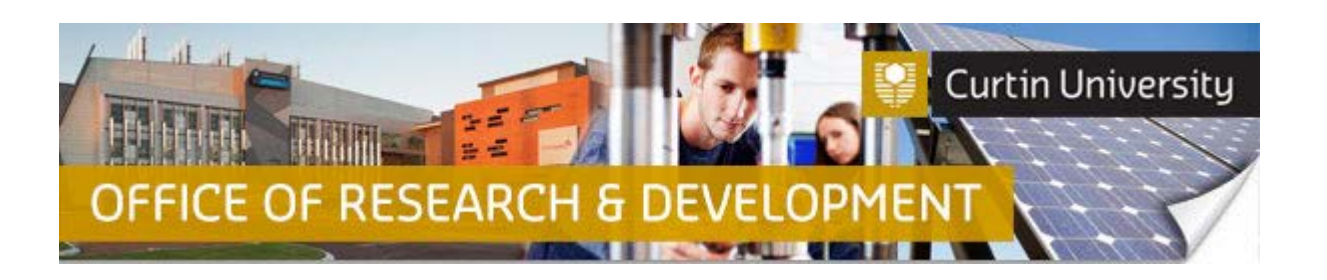

- 8. Click '*Close*' to close the form and exit the window.
- 9. You should now be back at the '*Completion*' window. Click the '*Submit*' button which is located to the right of the screen.
- 10. If you are the CI, a separate window displaying the researcher declaration will appear, asking whether you accept or decline the declaration. Click '*Accepted > Continue > Submit*'.
- 11. If your Completion Report submission is successful, the determination should read '*Completed*' (if you are the CI) or '*Submitted*' (if you are the Co-I or Student).
- 12. The CI will receive an automated email from InfoEd notifying the Completion report has been submitted. The same message will also appear under the '*Messages*' tab on the InfoEd main screen.

## **Support Available**

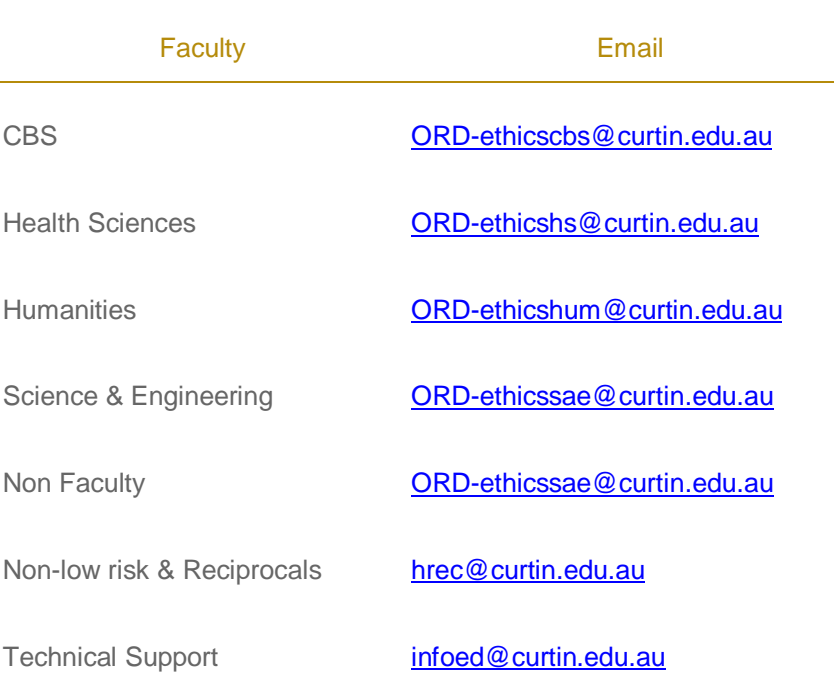